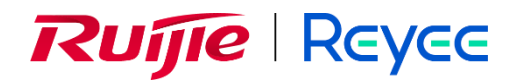

# **Ruijie Reyee RG-ES Series Switches ESW\_1.0(1)B1P20**

Web-based Configuration Guide

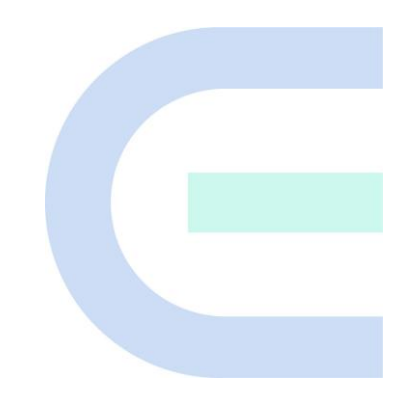

Document Version: V1.0 Date: 2022.08.27 Copyright © 2022 Ruijie Networks

#### **Copyright**

Copyright © 2022 Ruijie Networks

All rights are reserved in this document and this statement.

Any reproduction, excerption, backup, modification, transmission, translation or commercial use of this document or any portion of this document, in any form or by any means, without the prior written consent of Ruijie Networks is prohibited.

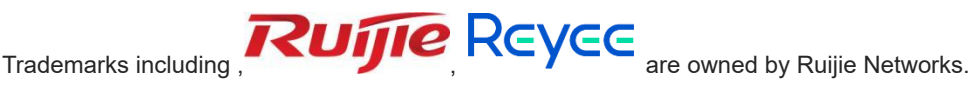

All other trademarks or registered trademarks mentioned in this document are owned by their respective owners.

#### **Disclaimer**

The products, services, or features you purchase are subject to commercial contracts and terms. Some or all of the products, services or features described in this document may not be within the scope of your purchase or use. Unless otherwise agreed in the contract, Ruijie Networks does not make any express or implied statement or guarantee for the content of this document.

Due to product version upgrades or other reasons, the content of this document will be updated from time to time. Ruijie Networks reserves the right to modify the content of the document without any notice or prompt.

This manual is for reference only. Ruijie Networks endeavors to ensure content accuracy and will not shoulder any responsibility for losses and damages caused due to content omissions, inaccuracies or errors.

# **Preface**

#### <span id="page-2-0"></span>**Intended Audience**

This document is intended for:

- ⚫ Network engineers
- ⚫ Technical support and servicing engineers
- Network administrators

#### **Technical Support**

- Official website of Ruijie Reyee: <https://www.ruijienetworks.com/products/reyee>
- Technical Support Website: <https://ruijienetworks.com/support>
- Case Portal: [https://caseportal.ruijienetworks.com](https://caseportal.ruijienetworks.com/)
- Community: [https://community.ruijienetworks.com](https://community.ruijienetworks.com/)
- Technical Support Email: service\_rj@ruijienetworks.com

#### **Conventions**

#### **1. GUI Symbols**

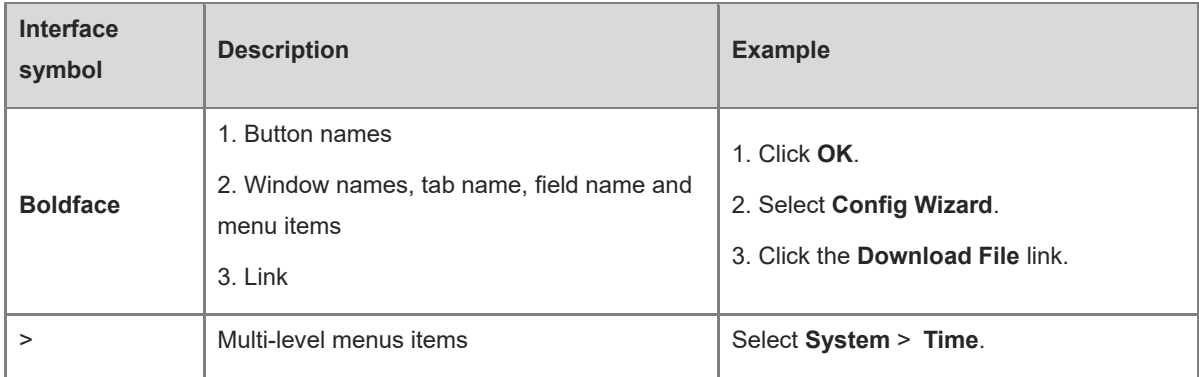

#### **2. Signs**

The signs used in this document are described as follows:

#### **Warning**

An alert that calls attention to important rules and information that if not understood or followed can result in data loss or equipment damage.

#### **A** Caution

An alert that calls attention to essential information that if not understood or followed can result in function failure or performance degradation.

#### **Note** Œ

An alert that contains additional or supplementary information that if not understood or followed will not lead to serious consequences.

#### **Specification**

An alert that contains a description of product or version support.

#### **3. Note**

This manual introduces the product model, port type and GUI for your reference. In case of any discrepancy or inconsistency between the manual and the actual version, the actual version prevails.

# **Contents**

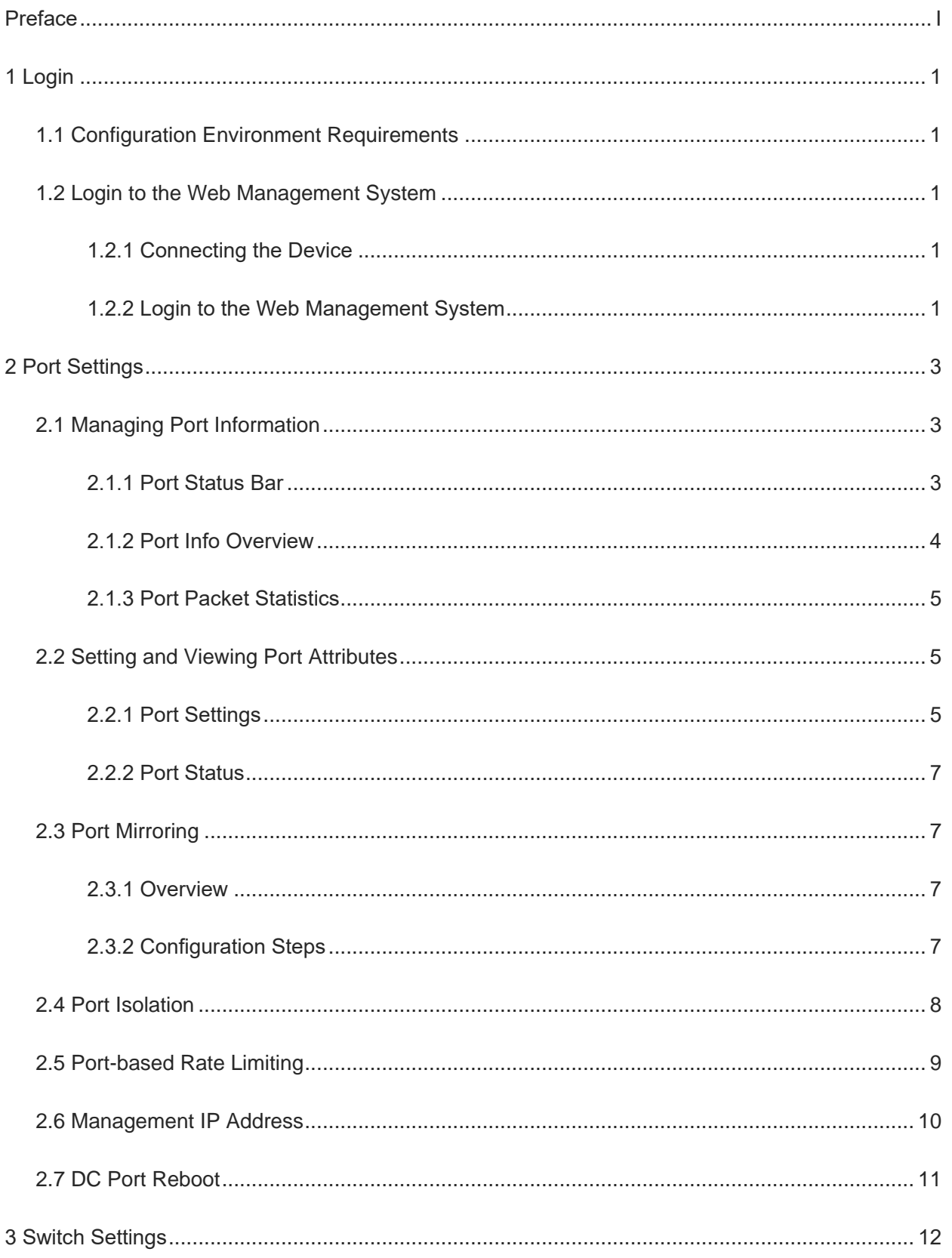

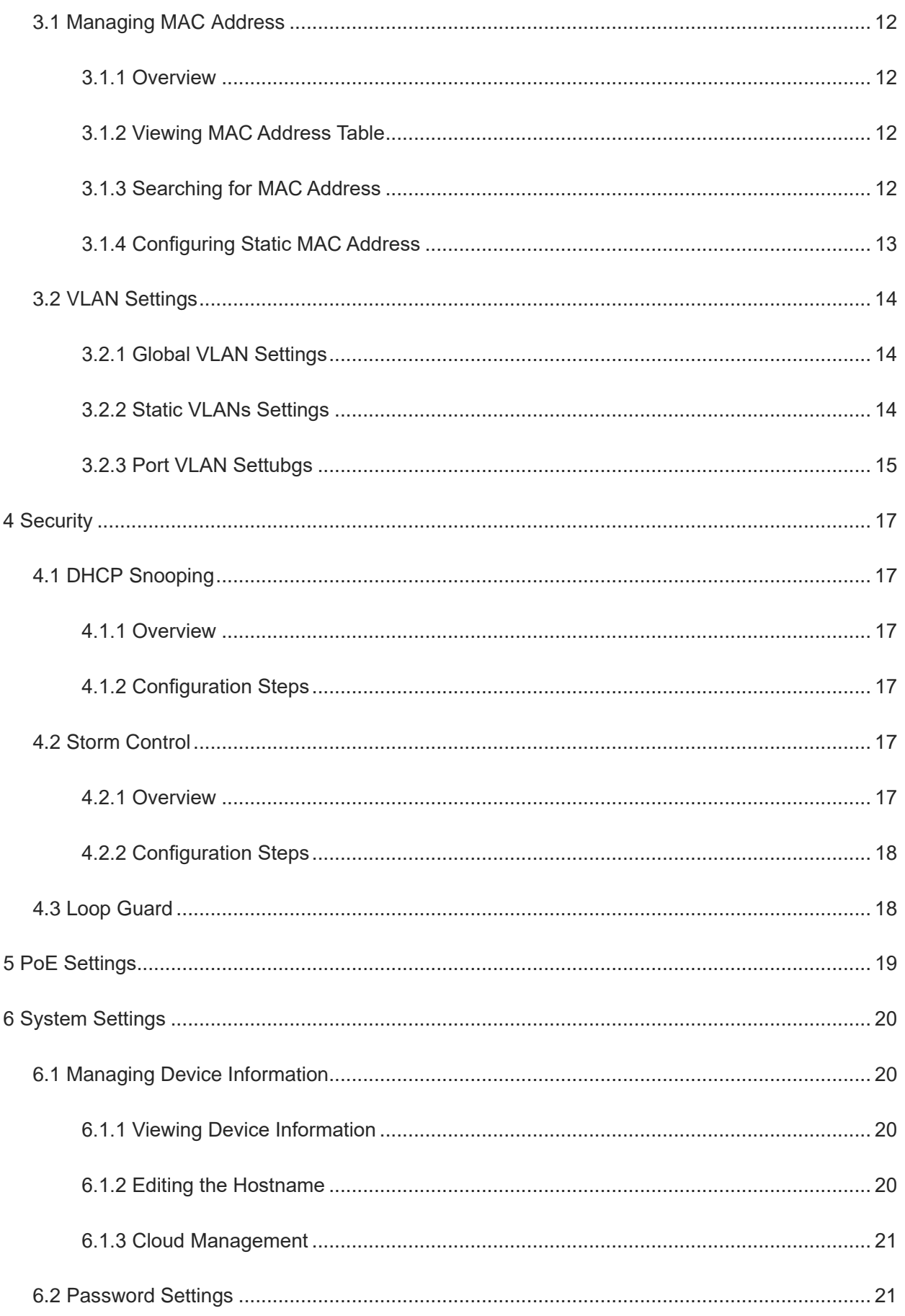

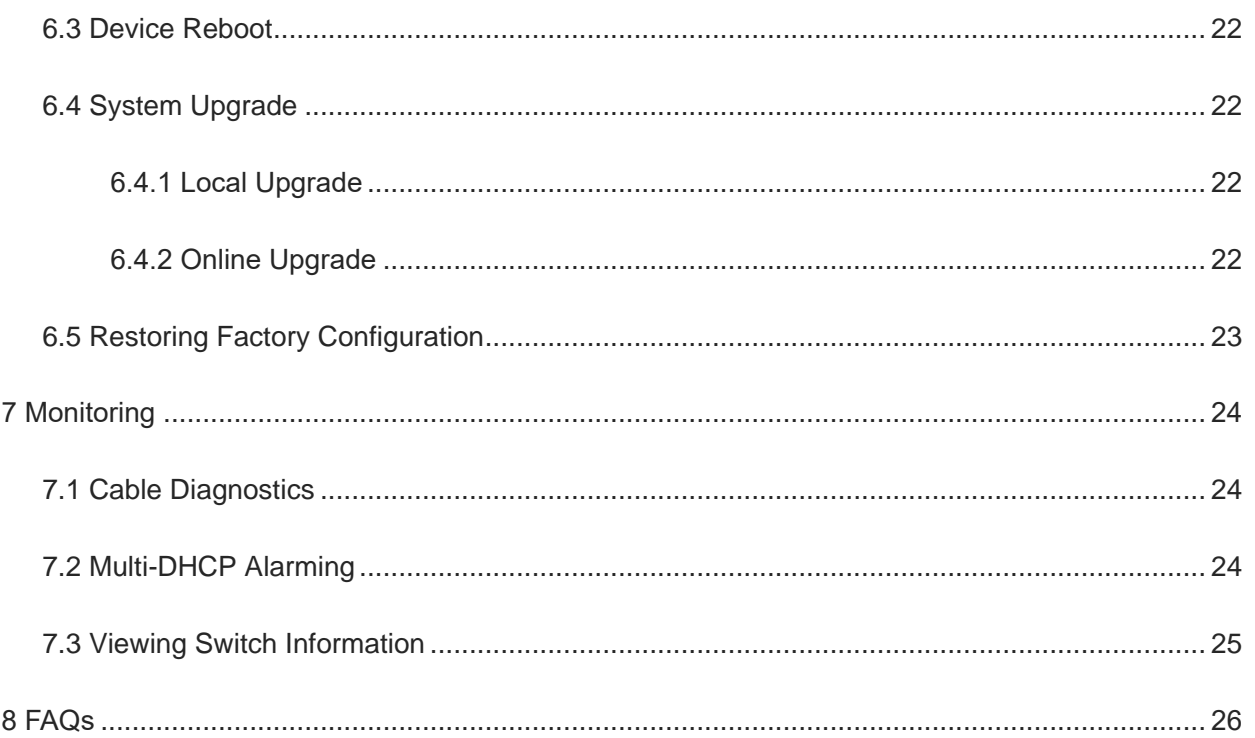

# <span id="page-7-0"></span>**1 Login**

## <span id="page-7-1"></span>**1.1 Configuration Environment Requirements**

- ⚫ Browser: Google Chrome, Internet Explorer 9.0, 10.0, and 11.0, and some Chromium/IE kernel-based browsers are supported. Exceptions such as messy code and format errors may occur when other browsers are used.
- Resolution: 1024 x 768 or a higher resolution is recommended. Exceptions such as font alignment error and format error may occur when other resolutions are used.

## <span id="page-7-2"></span>**1.2 Login to the Web Management System**

## <span id="page-7-3"></span>**1.2.1 Connecting the Device**

Connect the switch port with the network port of the PC through an Ethernet cable. Configure the PC with an IP address in the same network segment as the default IP address of the switch so that the PC can ping the switch. For example, set the IP address of the PC to 10.44.77.100.

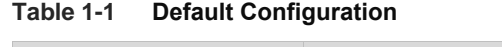

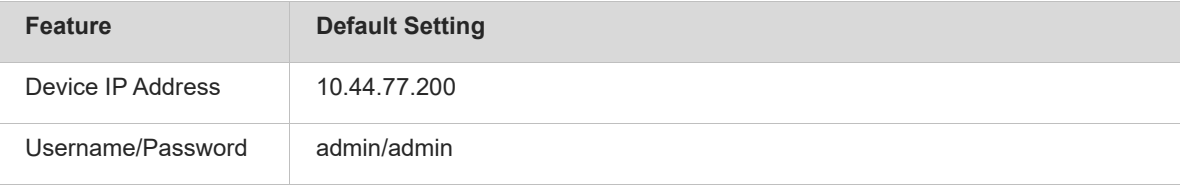

## <span id="page-7-4"></span>**1.2.2 Login to the Web Management System**

(1) Enter the IP address (10.44.77.200 by default) of the device into the address bar of the browser to access the login page.

#### **Note**  $\bullet$

If the static IP address of the device is changed, or the device dynamically obtains a new IP address, the new IP address can be used to access the web management system of the device as long as the PC and the device are in the same network segment of a LAN.

(2) Enter the username and password (default username/password: admin/admin), and then click **Log In** to enter the homepage of the web management system.

Users will be prompted to reset the default password upon their first login to the web management system. If the password is the default password, users are not allowed to configure the device. They need to log in to the web management system with the reset password to configure and manage the device. For details about password settings, see Chapter [6.2.](#page-27-1)

If you forget the device IP address or password, press and hold the **Reset** button on the device panel for more than 5 seconds to restore factory settings. After restoration, you can use the default IP address and password to log in.

#### **A** Caution

Restoring factory settings will delete the current configurations. Exercise caution when performing this operation.

# <span id="page-9-0"></span>**2 Port Settings**

## <span id="page-9-1"></span>**2.1 Managing Port Information**

## <span id="page-9-2"></span>**2.1.1 Port Status Bar**

The port status bar is at the top of the web page, showing port ID, port attribute (uplink/downlink), and the connection status. Click **Collapse** to hide the port status bar.

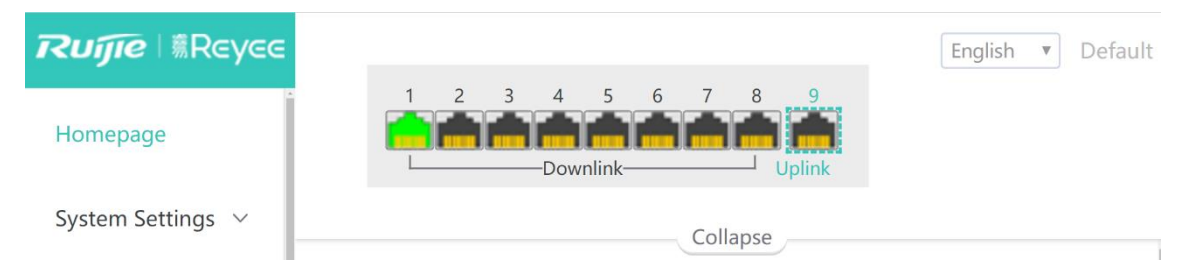

Different colors and shapes of the port icons represent different port statuses. See [Table 2-1](#page-9-3) for details. Move the cursor over a port icon and the port status will be displayed, including the connection status, port rate, duplex mode, and flow control status.

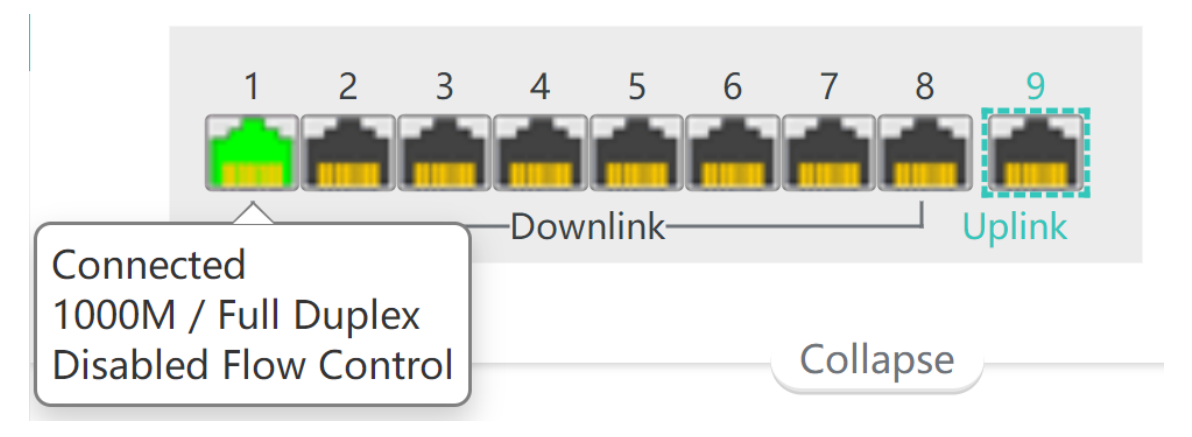

<span id="page-9-3"></span>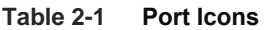

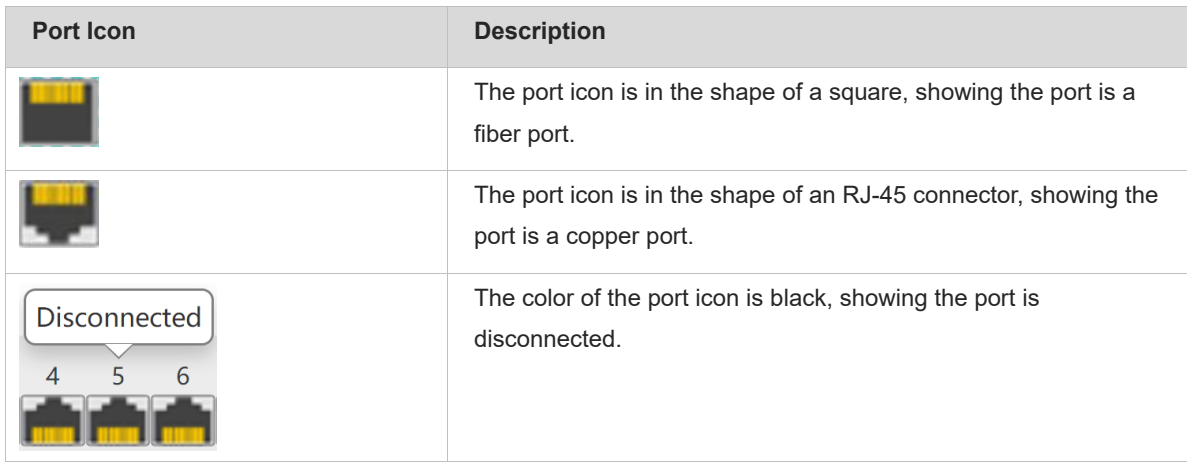

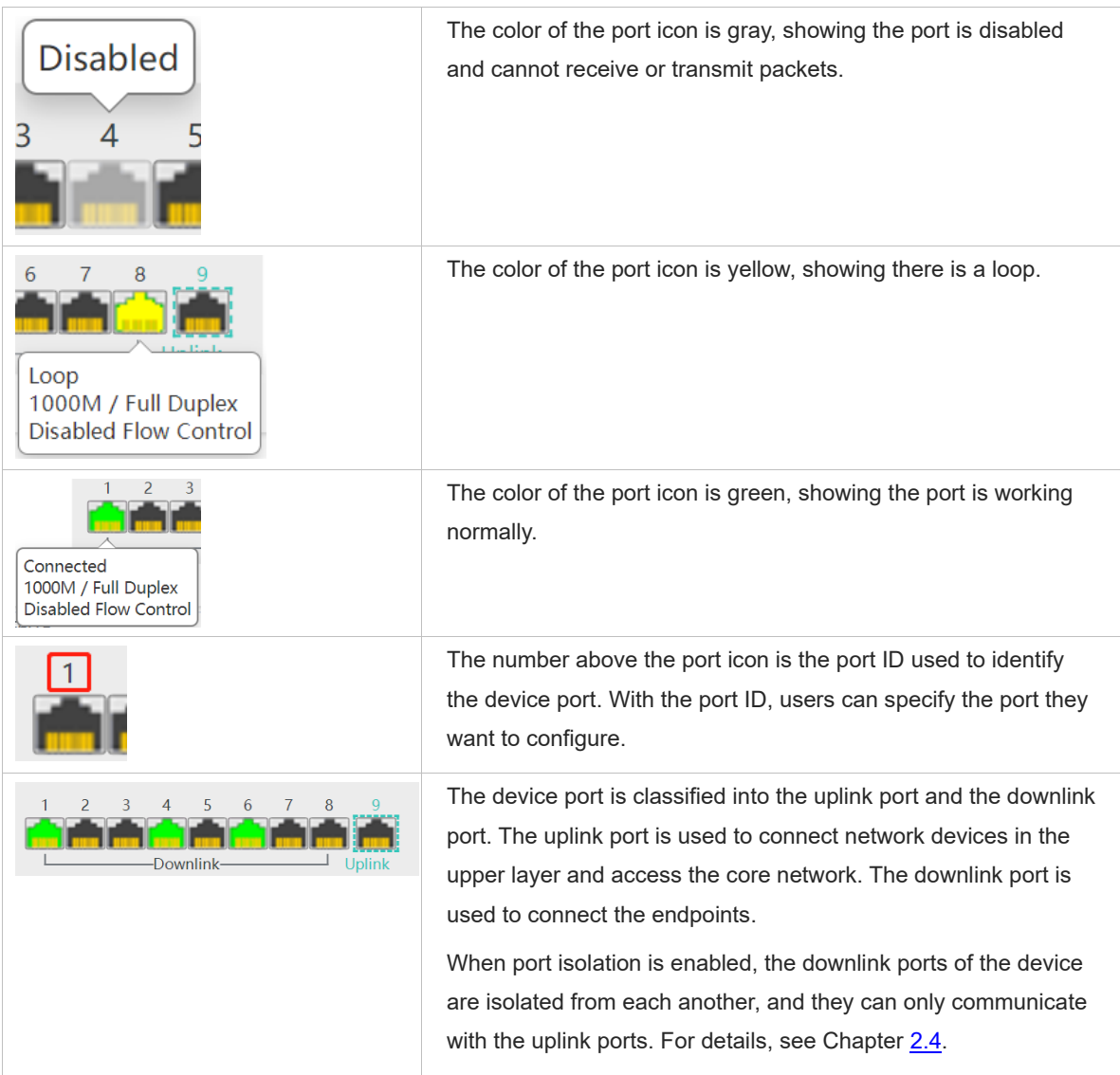

## <span id="page-10-0"></span>**2.1.2 Port Info Overview**

#### Choose **Homepage**.

The homepage displays the global port information, including the port status, the packet receiving/transmission rate (Rx/Tx rate), port isolation status and loop detection status. Besides, it supports searching for the downlink device.

Click **Port Status** to configure the basic port attributes. For details, see Chapter [2.2.](#page-11-1)

Click **Isolation Status** to configure port isolation so that the downlink ports of the device are isolated from each other. For details, see Chapter [2.4.](#page-14-1)

Click **Loop Status** to enable loop guard function. After a loop occurs, the port causing the loop will be shut down automatically. For details, see [4.3.](#page-24-1)

Click **Search** in the **Downlink Device** column to search for the downlink device of the selected port. After the search is done, click **View** to view the MAC address of the downlink device.

Click **Refresh List** to fetch the latest port information.

Refresh List

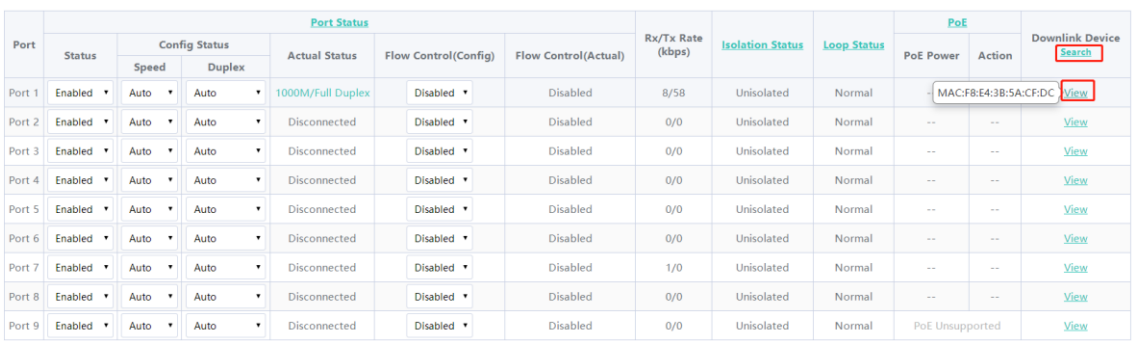

Port Info

#### <span id="page-11-0"></span>**2.1.3 Port Packet Statistics**

Choose **Monitoring** > **Packet Statistics**.

The **Packet Statistics** page displays the port status, the connection status, Rx/Tx rate (kbps), Rx/Tx packets (KB), Rx/Tx success, and Rx/Tx failure.

Click **Clear** to clear current packet statistics of all ports and reset the statistics.

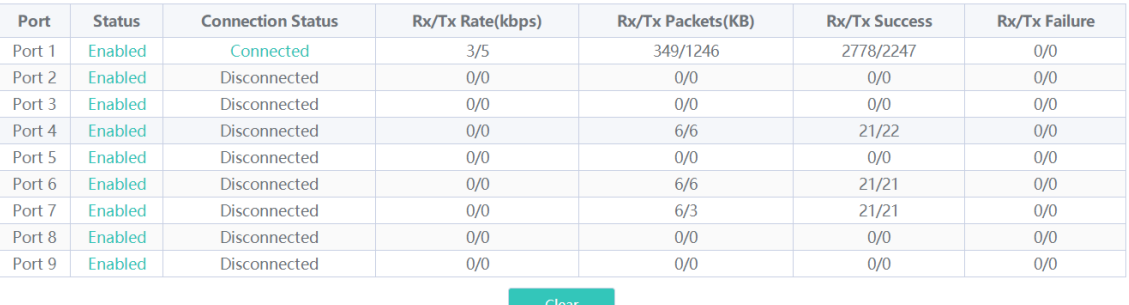

#### **Packet Statistics**

## <span id="page-11-1"></span>**2.2 Setting and Viewing Port Attributes**

Choose **Switch Settings** > **Port Settings**.

#### <span id="page-11-2"></span>**2.2.1 Port Settings**

Users can set the basic attributes of the Ethernet ports in batches.

Click **Select** in the **Port** column to display options of all device ports. Select the ports you want to configure, and then select the port status, port rate, port duplex mode, flow control status, and click **Save**.

#### **Port Settings**

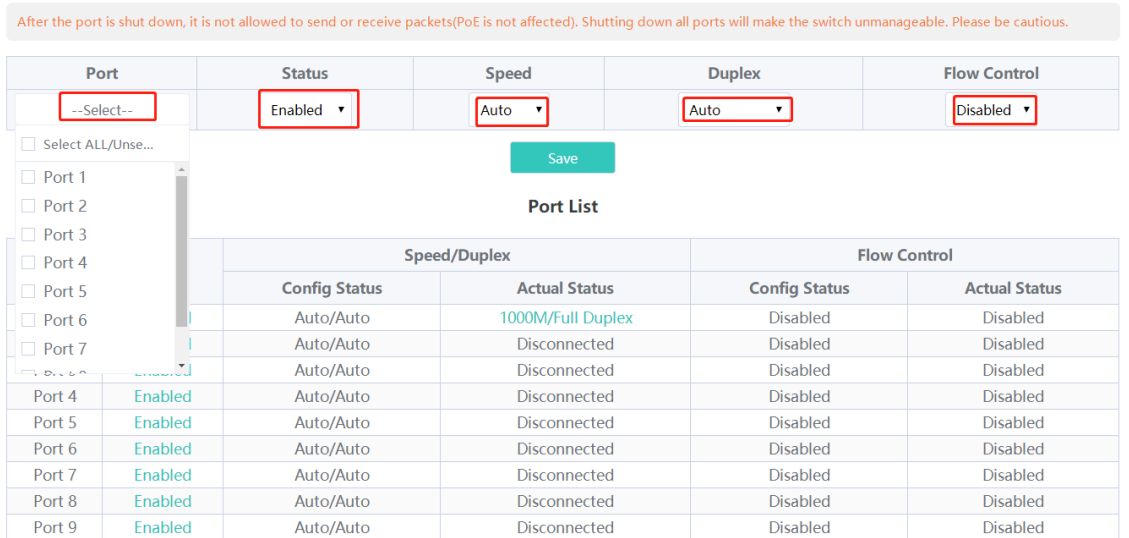

#### **Table 2-2 Basic Port Configuration Parameters**

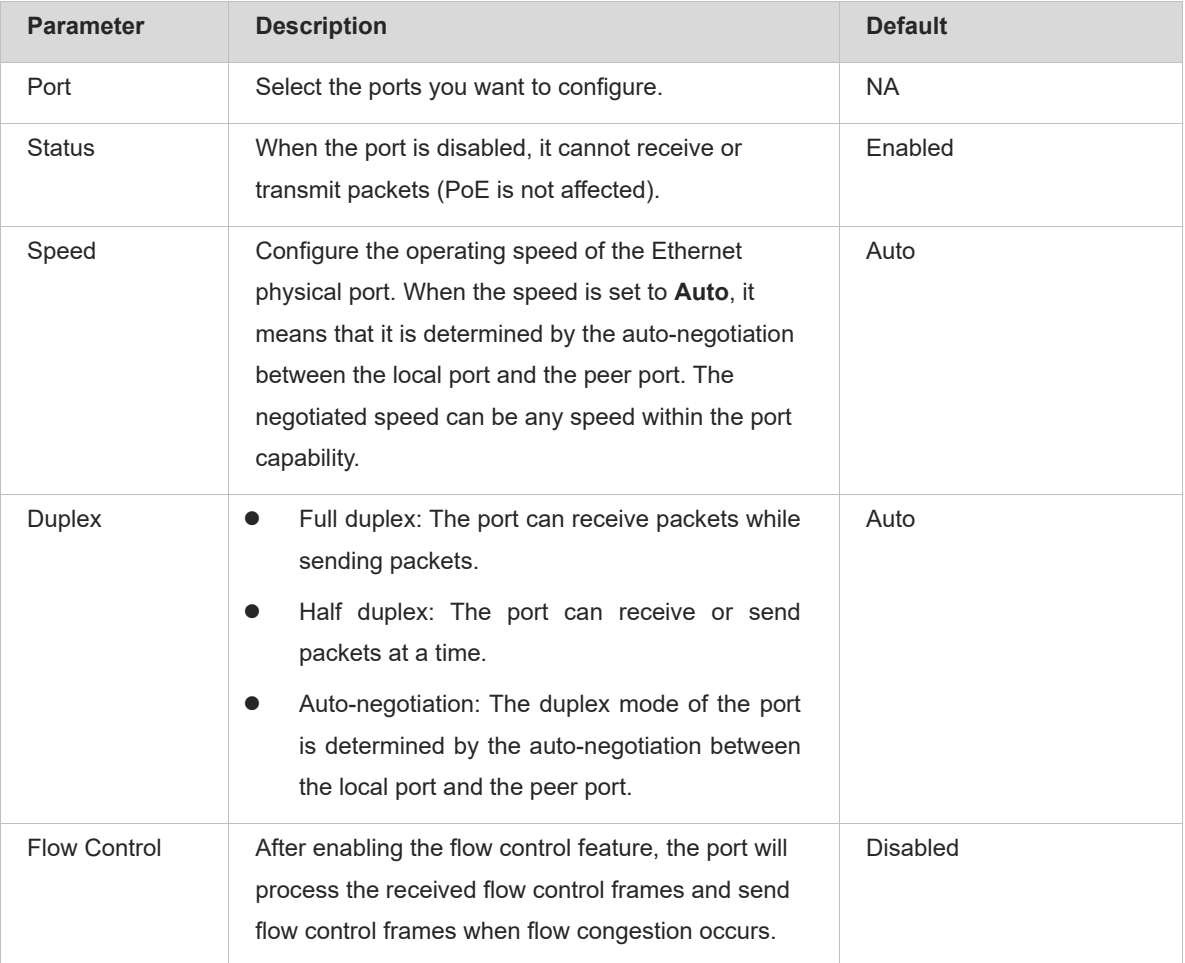

#### **Caution**  $\blacktriangle$

Shutting down all ports will make the switch unmanageable. Exercise caution when performing this operation.

### <span id="page-13-0"></span>**2.2.2 Port Status**

Users can view the configuration status of the port attributes and check whether these configurations are active, including the port rate, duplex mode, and flow control status.

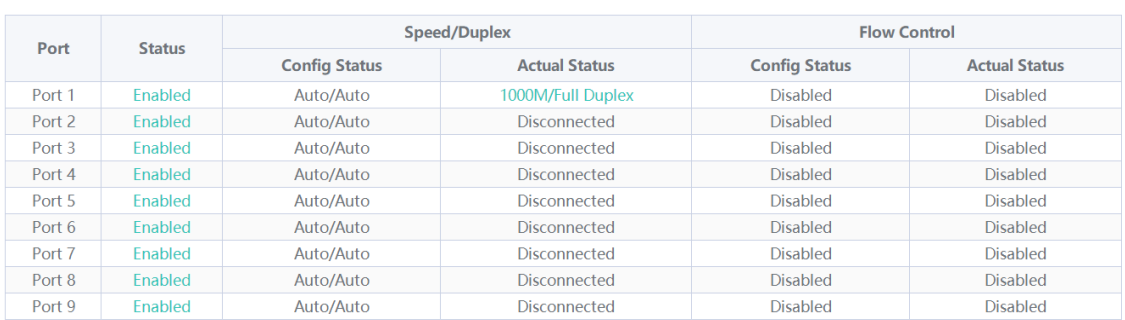

#### **Port List**

## <span id="page-13-1"></span>**2.3 Port Mirroring**

#### <span id="page-13-2"></span>**2.3.1 Overview**

In network monitoring and troubleshooting scenarios, users need to analyze data traffic on suspicious network nodes or device ports. When port mirroring is enabled, packets received and transmitted on the source port will be mirrored to the mirror port (destination port). Users can monitor and analyze the packets on the mirror port through network analyzer without affecting the normal data forwarding of the monitored device.

As [Figure 2-1](#page-13-4) shows, by configuring port mirroring on Device A, the packets on Port 1 are mirrored to Port 10. Though the network analyzer is not directly connected to Port 1, it can receive all packets on Port 1 and is able to monitor the data traffic on Port 1.

#### <span id="page-13-4"></span>**Figure 2-1 Operating Principle of Port Mirroring**

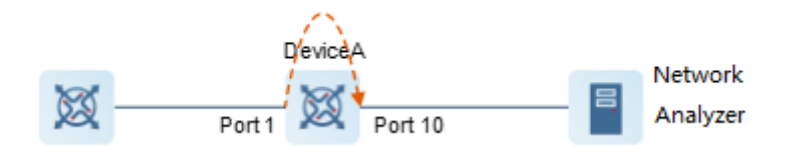

### <span id="page-13-3"></span>**2.3.2 Configuration Steps**

#### Choose **Switch Settings** > **Port Mirroring**.

Select the source port, the monitoring direction, and the mirror port, and click **Save**. The device supports configuring one port mirroring rule.

If you want to delete port mirroring configuration, click **Delete**.

#### **Caution**

- You can select multiple source ports but only one mirror port. The source ports cannot contain the mirror port.
- For RG-ES205C-P, RG-ES205GC-P, RG-ES209C-P, RG-ES209GC-P switches, the mirror port only supports packet capture and cannot transmit data with switches.

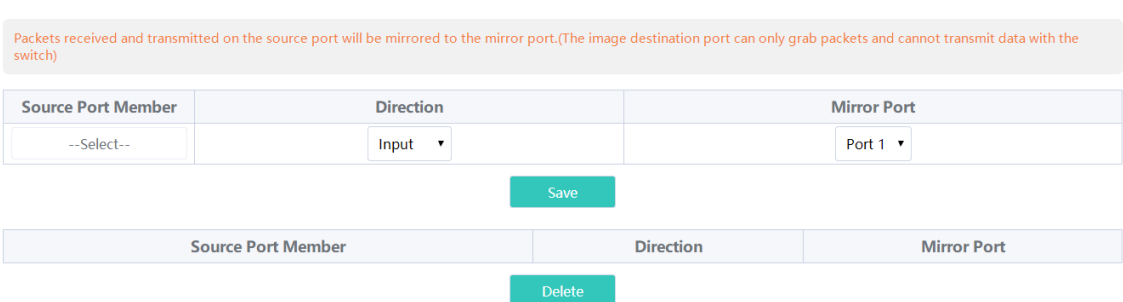

**Port Mirroring** 

## **Parameter Description** Source Port Member The source port is also called the monitored port. Packets on the source port will be mirrored to the mirror port for network analysis or troubleshooting. Users can select multiple source ports. Packets on these ports will be mirrored to one mirror port. Direction Direction of the data traffic monitored on the source port: ● Bi-directions (input & output): All packets on the source port, including the received packets and the transmitted packets, will be mirrored to the mirror port. ● Input: The packets received by the source port will be mirrored to the mirror port. ● Output: The packets transmitted from the sourced port will be mirrored to the mirror port. Mirror Port The mirror port is also called the monitoring port. The mirror port is connected with a monitoring device, and it transmits packets on the source port to the monitoring device.

#### **Table 2-3 Port Mirroring Parameters**

## <span id="page-14-1"></span><span id="page-14-0"></span>**2.4 Port Isolation**

#### Choose **Switch Settings** > **Port Isolation**.

Port isolation is used for isolating layer-2 packets. When port isolation is enabled, the downlink ports are isolated from each other but can communicate with uplink ports.

Port isolation is disabled by default. Toggle the switch to **On** to enable port isolation.

**Port Isolation** 

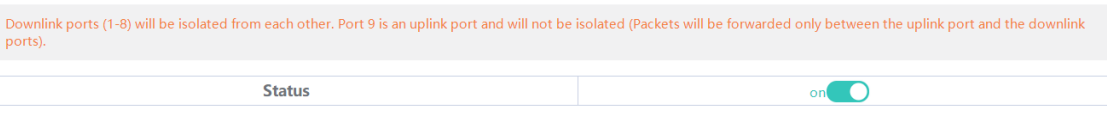

#### $\blacktriangle$ **Caution**

The number of the uplink/downlink ports and port IDs of different devices vary. Please refer to the actual information of the device.

## <span id="page-15-0"></span>**2.5 Port-based Rate Limiting**

Choose **QoS Settings** > **Port Rate**.

Users can configure rate limiting rules for packets in the input direction and the output direction of ports. There is no rate limiting on ports by default.

Select the port you want to configure, then select the rate limiting type and status, and enter the rate limit. Click **Save** to save the configuration. The configuration will be displayed accordingly in the **Port Rate** table right below the **Save** button.

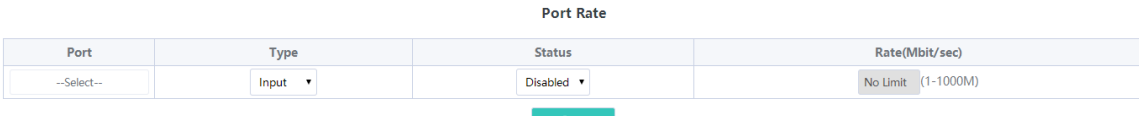

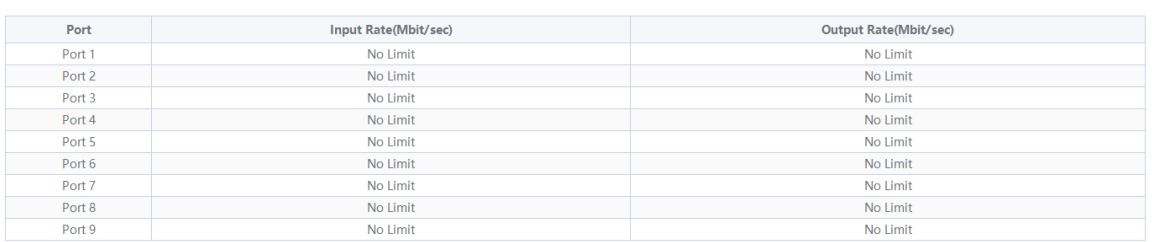

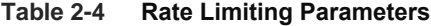

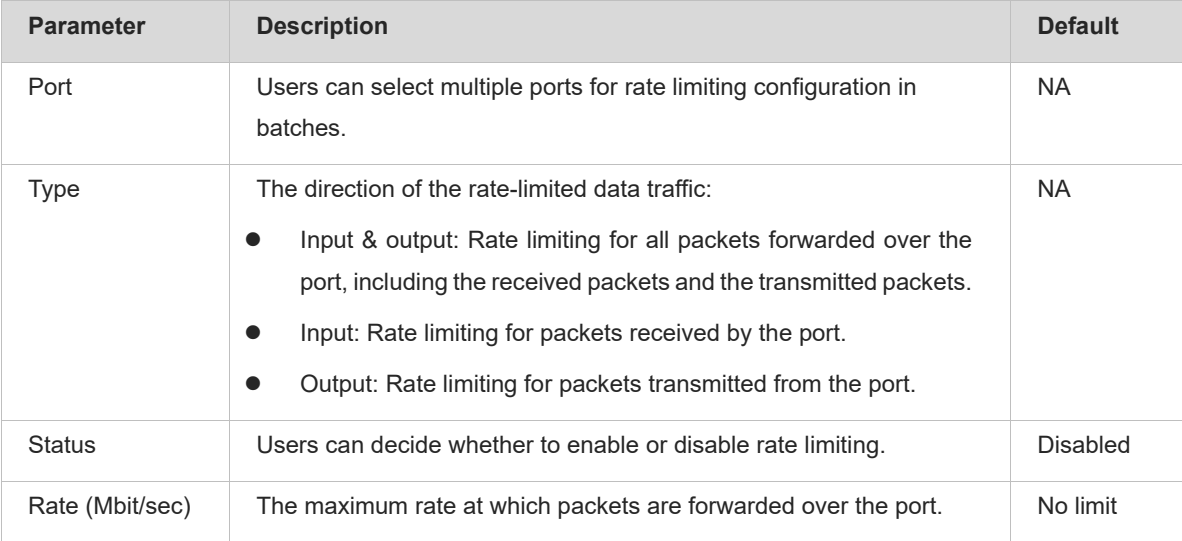

#### 8. **Note**

- The rate limiting range for RG-ES205C-P switch ports is from 1 to 100M.
- The maximum rate supported by port 1 to port 8 of RG-ES209C-P switch is 100M. If the configured rate exceeds 100M, the effective rate will still be 100M. The rate limiting range for port 9 is from 1 to 1000M.

● The rate limiting range for RG-ES226GC-P, RG-ES218GC-P, RG-ES205GC-P, RG-ES209GC-P, RG-FS303AB, RG-FS306-P, RG-FS306-D switches ports is from 1 to 1000M.

## <span id="page-16-1"></span><span id="page-16-0"></span>**2.6 Management IP Address**

#### Choose **System Settings** > **IP Settings**.

Users can configure the management IP address of the device. By accessing the management IP address, users can configure and manage the device.

There are two Internet types available:

- ⚫ Dynamic IP address: Enable **Auto Obtain IP** feature to use the IP address assigned dynamically by the uplink DHCP server.
- ⚫ Static IP address: Disable **Auto Obtain IP** feature to use the fixed IP address configured manually by the user.

Enable **Auto Obtain IP** feature, and the device will automatically obtain various parameters from the DHCP server. Users can select whether to obtain a DNS address automatically from the DHCP server. If **Auto Obtain DNS** feature is disabled, users need to configure a DNS address manually.

After disabling **Auto Obtain IP** feature, users need to manually configure the IP address, subnet mask, gateway IP address, and DNS address. Click **Save** to enforce the configuration.

**VLAN** is used for managing VLAN tag of the management packets. Disable VLAN settings, and the management packets will be untagged, and management VLAN configuration is not supported. The management VLAN of the device is VLAN 1 by default.

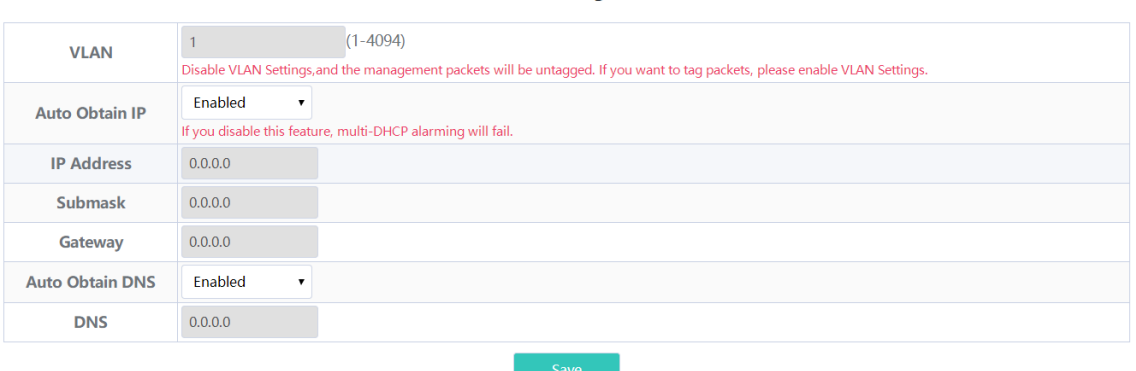

**IP Settings** 

#### Œ **Note**

- Disable VLAN settings, and the management packets will be untagged. If you want to tag packets, please enable VLAN settings. For details, see Chapter [3.2.1.](#page-20-1)
- The management VLAN must be selected from the existing VLANs. To create a static VLAN, refer to Chapte[r 3.2.2.](#page-20-2)
- You are advised to bind a configured management VLAN to an uplink port. Otherwise, you may fail to access the web management system. For details, see Chapter [3.2.3.](#page-21-0)
- If you disable **Auto Obtain IP** feature, multi-DHCP alarming will fail. For details about multi-DHCP alarming, see Chapter [7.2.](#page-30-2)

# <span id="page-17-0"></span>**2.7 DC Port Reboot**

### **A** Caution

Only RG-FS306-D switch supports this feature.

#### Choose **DC Settings**.

Select the DC port you want to reboot, and click **Reboot** to reboot the selected DC port. Click **Reboot all** to reboot all DC ports of the device.

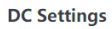

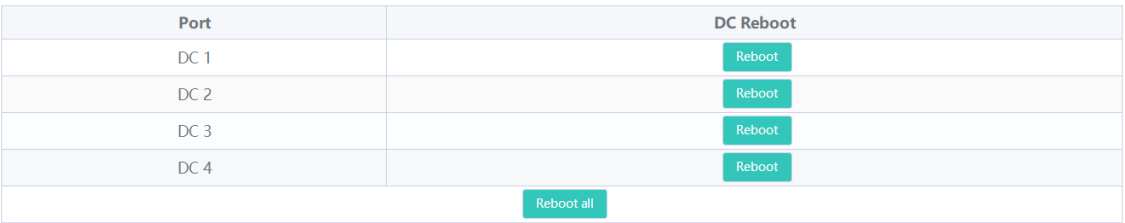

# <span id="page-18-0"></span>**3 Switch Settings**

## <span id="page-18-1"></span>**3.1 Managing MAC Address**

#### <span id="page-18-2"></span>**3.1.1 Overview**

The MAC address table records mappings of MAC addresses and ports to VLANs.

The device queries the MAC address table based on the destination MAC address in a received packet. If the device finds an entry that is consistent with the destination MAC address in the packet, the device forwards the packet through the port specified by the entry in unicast mode. If the device does not find such an entry, it forwards the packet through all ports other than the receiving port in broadcast mode.

MAC address entries are classified into the following types:

- ⚫ Static MAC address entries: Static MAC address entries are manually configured by the users. Packets whose destination MAC address matches the one in such an entry are forwarded through the corresponding port.
- ⚫ Dynamic MAC address entries: Dynamic MAC address entries are learned dynamically by the device. They are generated automatically by the device.

### <span id="page-18-3"></span>**3.1.2 Viewing MAC Address Table**

Choose **Switch Settings** > **MAC Address Info**.

This page displays the MAC address of the device, including the static MAC address configured manually by the users and the dynamic MAC address learned automatically by the device.

Click **Clear Dynamic MAC** to clear the dynamic MAC address learned by the device. The device will re-learn the MAC address and generate a MAC address table.

MAC Address Info

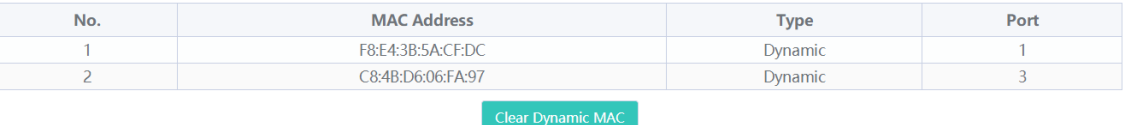

#### **Note**

- If you disable VLAN, the device will forward packets according to only the destination MAC address. VLAN ID is not displayed in the MAC address table.
- Up to 100 MAC addresses are displayed.

### <span id="page-18-4"></span>**3.1.3 Searching for MAC Address**

Choose **Switch Settings** > **Search MAC**.

Users can search for MAC address entries according to MAC address and VLAN ID.

#### **A** Caution

If you disable VLAN, the VLAN ID will not be recorded in the MAC address table.MAC address entries can only be found through MAC address.

Enter MAC address and VLAN ID, and then click **Search**. The MAC address entries that meet the search criteria will be displayed in table right below the **Search** button. Moreover, users can enter partial characters of the MAC address for fuzzy search.

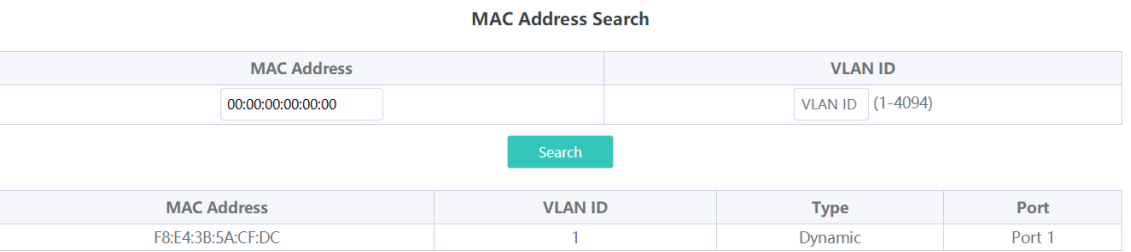

### <span id="page-19-0"></span>**3.1.4 Configuring Static MAC Address**

#### Choose **Switch Settings** > **Static MAC**.

By configuring a static MAC address, users can manually bind the MAC address of a downlink network device with a port of the switch. After you add a static MAC address, when the device receives a packet destined to this address from VLAN, it forwards the packet to the specified port.

#### **A** Caution

If you disable VLAN, the VLAN ID will not be recorded in the MAC address table. It is not allowed to configure a VLAN to which the static MAC address belongs.

Enter a MAC address, specify a VLAN ID and select the outbound port. Then click **Add** to add a static MAC address. The MAC address entries will be updated accordingly in the MAC address table.

Static MAC Address

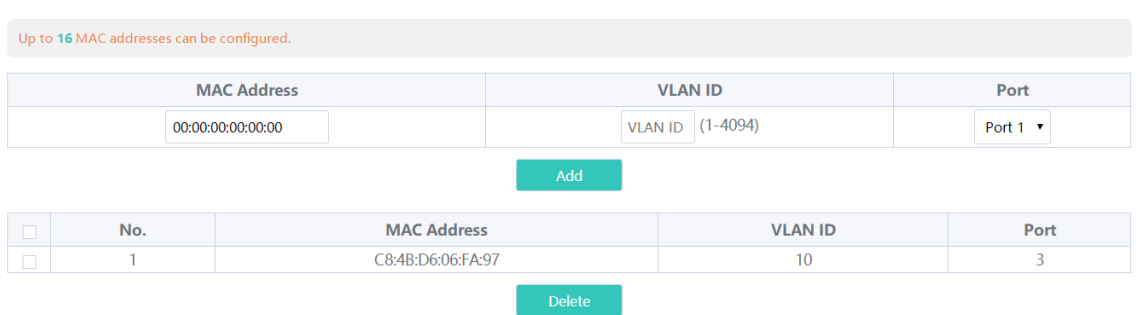

If you want to delete a static MAC address, select the MAC address entry you want to delete in the table and click **Delete**.

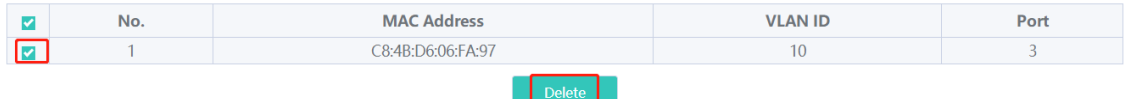

## <span id="page-20-0"></span>**3.2 VLAN Settings**

### <span id="page-20-1"></span>**3.2.1 Global VLAN Settings**

#### Choose **Homepage** > **Device Info**.

This page displays the status of VLAN settings. Toggle the **on-off** switch to enable or disable VLAN settings.

When VLAN is disabled, the device operates like an un-managed switch. The device forwards packets according to the destination MAC address, and the VLAN information of the forwarding packets remains unchanged during the forwarding process.

When VLAN is enabled, the device operates like a managed switch. The device forwards packets according to the destination MAC address and VLAN ID. Users can configure the port mode (access or trunk) based on whether a VLAN tag is carried in packets. Besides, all device ports will be initialized to access ports.

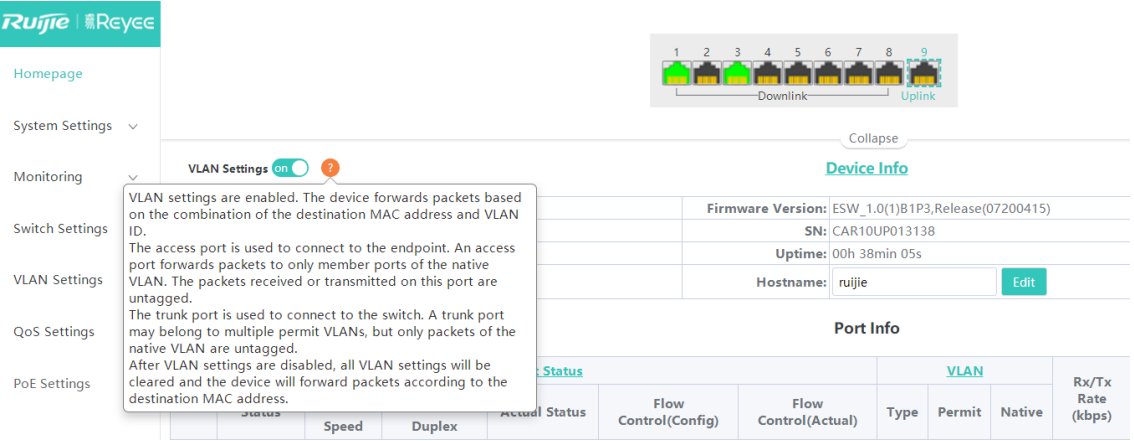

### <span id="page-20-2"></span>**3.2.2 Static VLANs Settings**

#### **A** Caution

Static VLANs can be created only when the global VLAN settings feature is enabled. For details, see Chapter [3.2.1.](#page-20-1)

#### Choose **VLAN Settings** > **VLAN Members**.

Enter VLAN ID and click **Add** to create a static VLAN.

The VLAN table contains the existing VLANs. Select the VLANs and click **Delete**, and the corresponding VLANs will be deleted. VLAN 1 cannot be deleted.

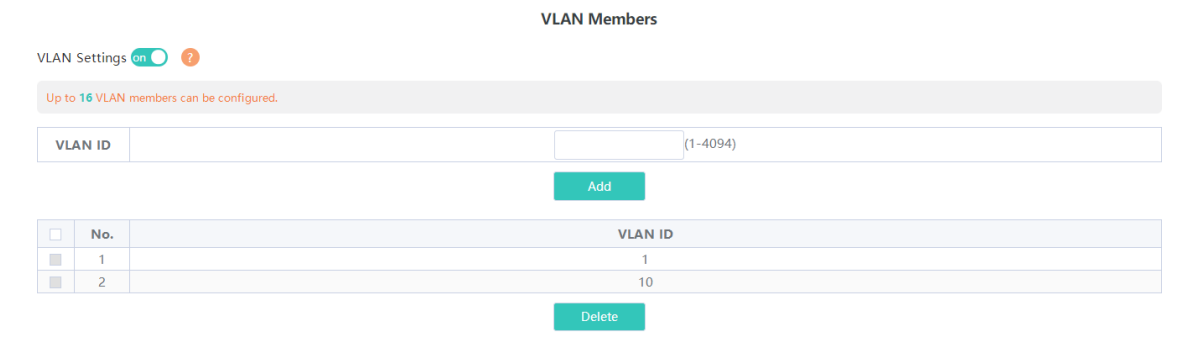

#### 6 **Note**

- The VLAN ID ranges from 1 to 4094. VLAN 1 is the default VLAN.
- The default VLAN (VLAN 1), Management VLAN, Native VLAN, Permit VLAN, and Access VLAN cannot be deleted.

#### <span id="page-21-0"></span>**3.2.3 Port VLAN Settubgs**

#### **Caution**

Users can configure port VLAN only when the global VLAN settings feature is enabled. For details, see Chapter [3.2.1.](#page-20-1)

#### Choose **VLAN Settings** > **VLAN Settings**.

Configure the port mode and VLAN members of a port, and you will know the allowed VLANs of the port and whether the packets forwarded by the port carry tags.

#### **n** Note

You are advised to create VLAN members (refer to Chapter [3.2.2\)](#page-20-2) before configuring the port based on VLANs. Click **VLAN Members** to access **VLAN Members** page where you can add VLAN members.

Select the port you want to configure and the port mode. If you select the access mode, select **Access VLAN** for the port and click **Save**. If you select the trunk mode, select **Native VLAN** for the port and enter the VLAN ID range allowed by the port and click **Save**.

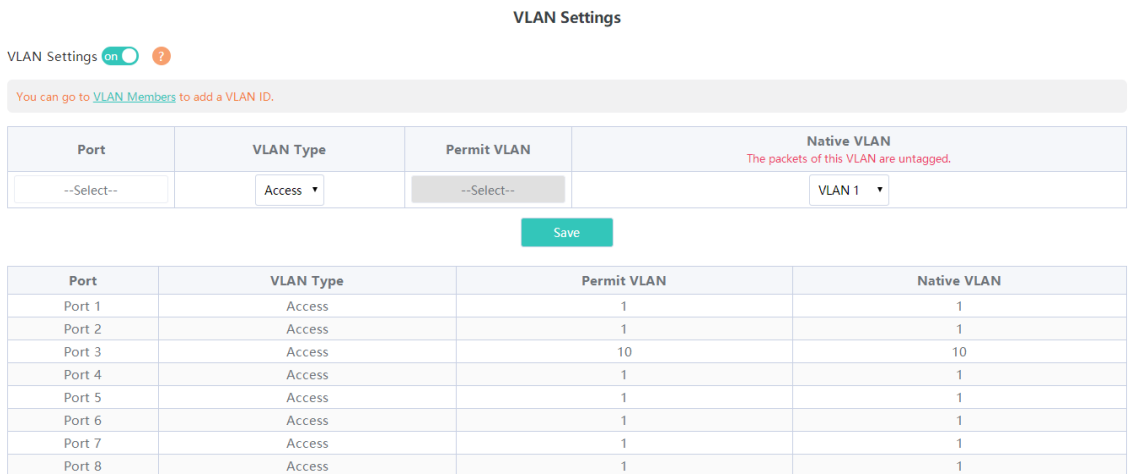

#### **Table 3-1 Port Modes**

**Port Mode Description**

Access

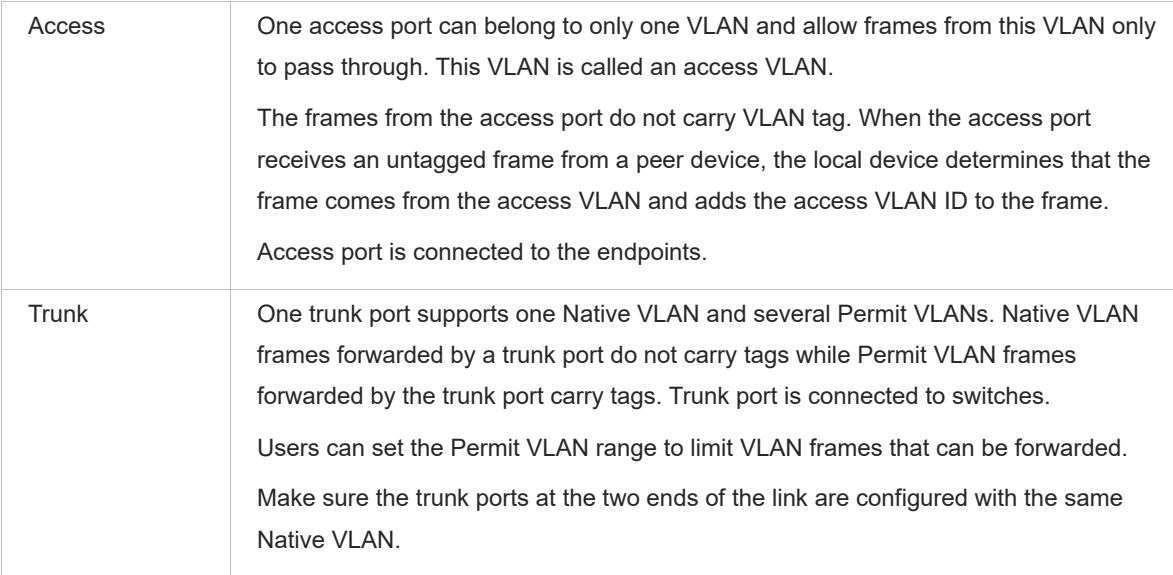

#### $\bullet$ **Note**

Improper configuration of VLANs on a port (especially uplink port) may cause failure to log in to the web management system. Exercise caution when configuring VLANs.

# <span id="page-23-0"></span>**4 Security**

# <span id="page-23-1"></span>**4.1 DHCP Snooping**

#### <span id="page-23-2"></span>**4.1.1 Overview**

The Dynamic Host Configuration Protocol (DHCP) snooping function allows a device to snoop DHCP packets exchanged between clients and a server to record and monitor the IP address usage and filter out invalid DHCP packets, including request packets from the clients and response packets from the server.

### <span id="page-23-3"></span>**4.1.2 Configuration Steps**

#### Choose **Switch Settings** > **DHCP Snooping Settings**.

Toggle the switch to **On** to enable DHCP snooping, select the trusted ports, and then click **Save**. When DHCP snooping is enabled, request packets from DHCP clients are forwarded only to the trusted ports. For response packets from DHCP servers, only those from the trusted ports are forwarded.

#### **Note**

The uplink port connected to the DHCP server is configured as the trusted port generally.

#### **DHCP Snooping Settings**

Tin: DHCP Spooning functions as a DHCP packet filter. The DHCP request packets will be forwarded only to the trusted port. The DHCP response packets from only the trusted port will be allowed for forwarding. Note: Generally, the DHCP server port (uplink port) is set as the trusted port

DHCP Snooping: on Select Trusted Port: Select ALL/Unselect

Me Port 1 | Port 2 | Port 3 | Port 4 | Port 5 | Port 6 | Port 7 | Port 8 | Port 9 | Port 10 | Port 11 | Port 13 | Port 13 | Port 14 | Port 15 | Port 16 | Port 17 Port 18 Port 19 Port 20 Port 21 Port 22 Port 23 Port 24 Port 25 Port 26

#### Save

# <span id="page-23-4"></span>**4.2 Storm Control**

#### <span id="page-23-5"></span>**4.2.1 Overview**

When a local area network (LAN) has excess broadcast, multicast, or unknown unicast data flows, the network speed will slow down and packet transmission will have an increased timeout probability. This situation is called a LAN storm, which may be caused by topology protocol execution errors or incorrect network configuration.

Users can perform storm control separately for the broadcast, unknown multicast, and unknown unicast data flows. When the rate of broadcast, unknown multicast, or unknown unicast data flows received over a device port exceeds the specified range, the device transmits only packets in the specified range and discards packets beyond the range until the packet rate falls within the range. This prevents flooded data from entering the LAN and causing a storm.

### <span id="page-24-0"></span>**4.2.2 Configuration Steps**

Choose **QoS Settings** > **Storm Control**.

Select the storm control type, port, status, and enter the rate limit, and then click **Save**.

The storm control type and corresponding rate are displayed in the table right below the **Save** button. When storm control is disabled, the rate of broadcast, unknown multicast, and unknown unicast data flows is not limited. The corresponding status is displayed **Disabled**. When storm control is enabled, the corresponding rate limits will be displayed.

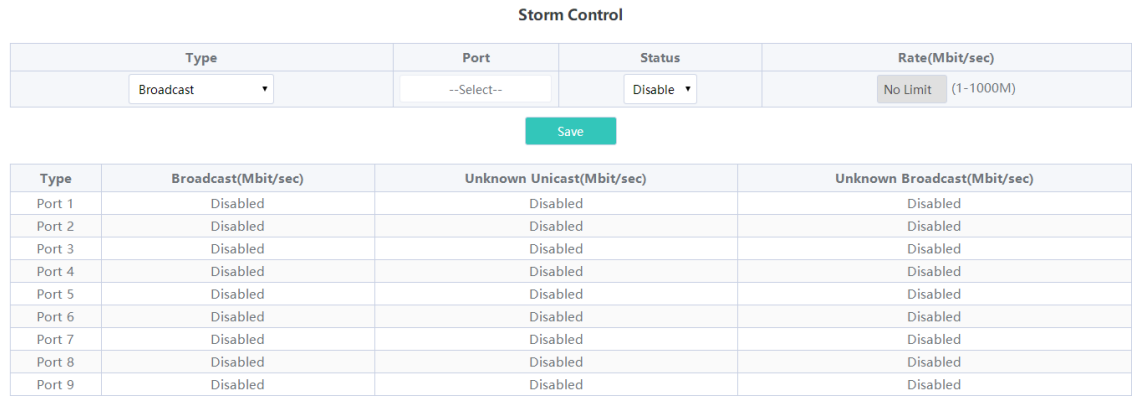

#### 6 **Note**

- The rate limit for the ports of RG-ES205C-P switch ranges from 1Mpbs to 100Mbps.
- The maximum rate supported by ports 1 to 8 of RG-ES209C-P switch is 100Mbps. If the configured rate exceeds 100Mbps, the effective rate will still be 100Mbps. The rate limit for port 9 ranges from 1Mbps to 1000Mbps.
- The rate limit for the ports of RG-ES226GC-P, RG-ES218GC-P, RG-ES205GC-P, RG-ES209GC-P, RG-FS303AB, RG-FS306-P, RG-FS306-D switches ranges from 1Mbps to 1000Mbps.

## <span id="page-24-1"></span>**4.3 Loop Guard**

Choose **Monitoring** > **Loop Guard**.

When loop guard feature is enabled, the port causing the loop will be shut down automatically. After the loop is removed, the port will be up automatically. Loop guard function is disabled by default.

**Loop Guard** 

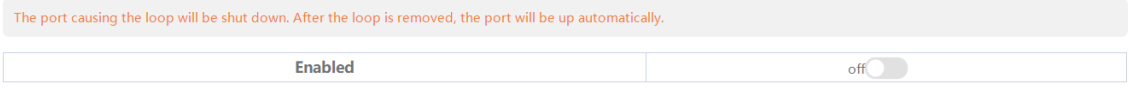

# <span id="page-25-0"></span>**5 PoE Settings**

#### **Caution**

Only RG-ES226GC-P, RG-ES218GC-P, RG-ES209GC-P, RG-ES209C-P, RG-ES205GC-P, RG-ES205C-P, and RG-FS306-P switches support the PoE function.

#### Choose **PoE Settings**.

The device supports PoE power supply. Users can view and configure the current power status.

Device status: The total power, used power, remaining power, and current work status of the PoE system are displayed.

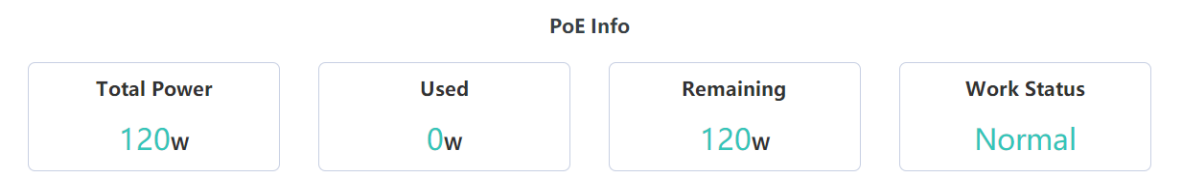

Port status: The voltage, current, output power, and current power status of the device ports are displayed. Users can enable or disable PoE function through the **on-off** toggle switch. When PoE is disabled, the port will not supply power to external devices.

If a PD device fails, please power on the port connected to the PD device again to reboot it.

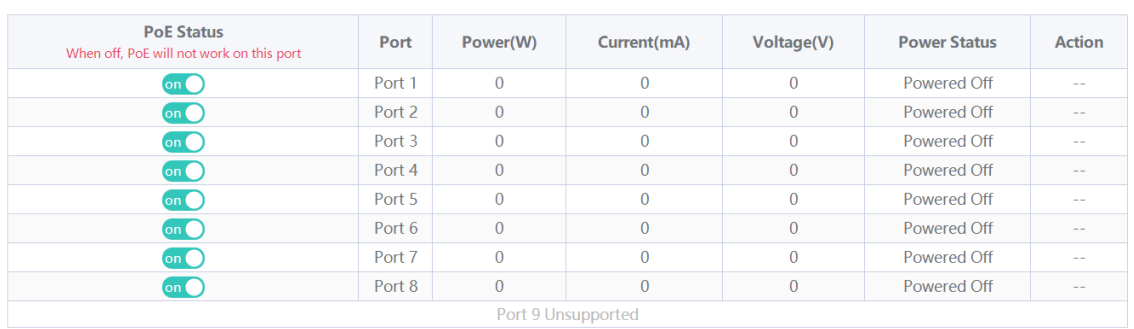

#### **PoE Settings**

#### **Note** Œ

The fiber ports of RG-ES226GC-P, RG-ES218GC-P, and RG-FS306-P switches do not support the PoE function.

# <span id="page-26-0"></span>**6 System Settings**

## <span id="page-26-1"></span>**6.1 Managing Device Information**

### <span id="page-26-2"></span>**6.1.1 Viewing Device Information**

#### Choose **Homepage** > **Device Info**.

The device information is displayed on the homepage, including hostname, device model, serial number, firmware version, IP address, MAC address, cloud status, and uptime. Click **Device Info** to access the **Device Info** page (**System Settings** > **Device Info**) to view more detailed information.

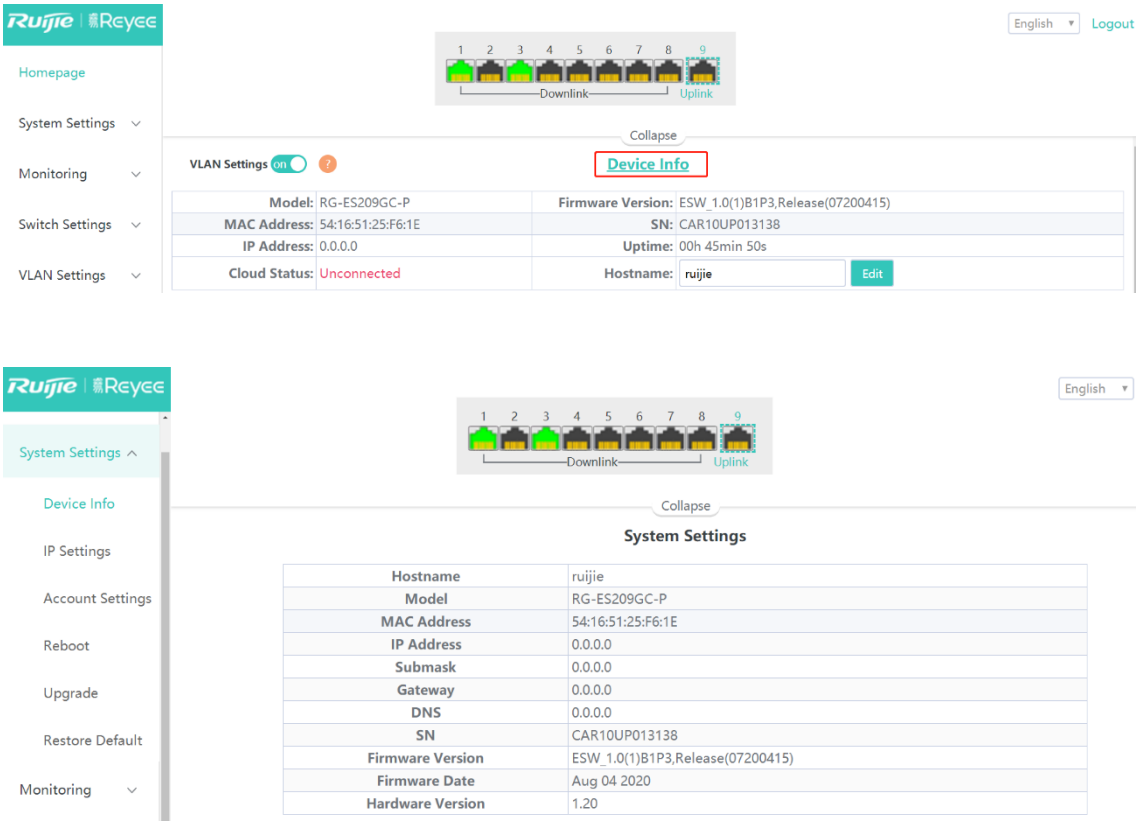

### <span id="page-26-3"></span>**6.1.2 Editing the Hostname**

Choose **Homepage** > **Device Info**.

Enter the hostname and click **Edit** to edit the hostname in order to distinguish different devices.

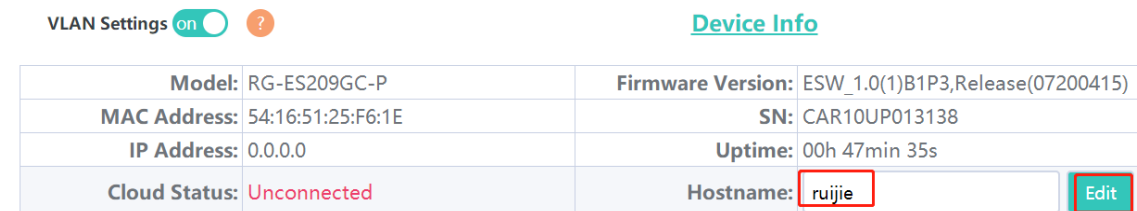

#### <span id="page-27-0"></span>**6.1.3 Cloud Management**

#### Choose **Homepage** > **Device Info**.

Cloud status displays whether the device is connected to the cloud. After the device is bound to a cloud management account, the Cloud Status will display **Connected**, and users can manage the device remotely through Ruijie Cloud webpage or APP. Click **Connected** to access the homepage of Ruijie Cloud [\(https://cloud](https://cloud-as.ruijienetworks.com/)[as.ruijienetworks.com\)](https://cloud-as.ruijienetworks.com/). Click **Download APP** to download Ruijie Cloud APP.

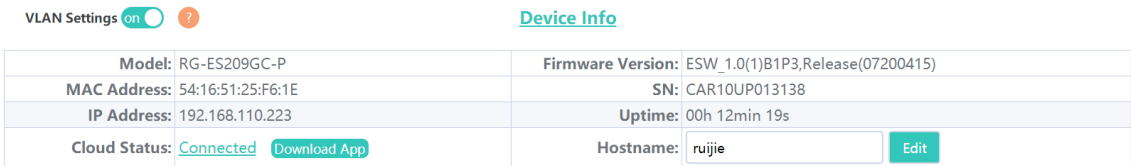

## <span id="page-27-1"></span>**6.2 Password Settings**

When the device password is the default password, users will be prompted to reset the password when they log into the Eweb management system. Click **Yes** to access the **Account Settings** page (or choose **System Settings** > **Account Settings** to access the page).

Set a new password according to the tip, and then click **Save** to save the configuration.

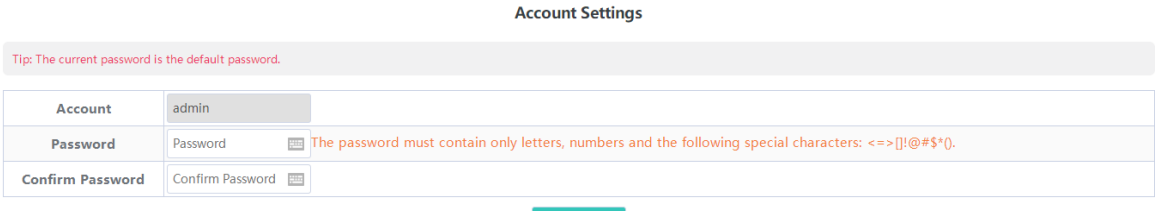

If the device is under uniform management, it cannot be configured with an independent password. Users need to follow the tip to log in to the master device for global password configuration.

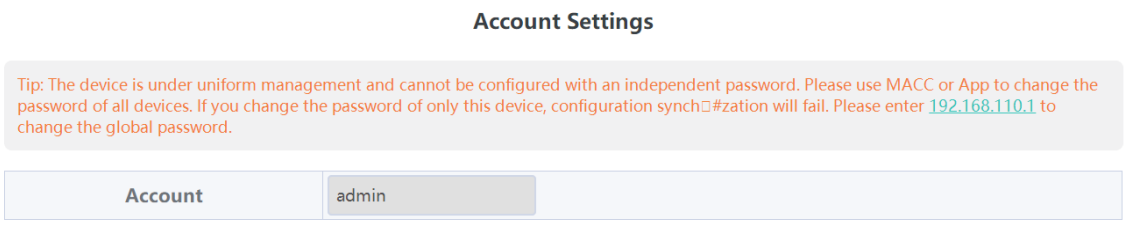

#### **A** Caution

- Upon your initial login to the Eweb management system, you must set the device management password first before you configuring other features.
- Please remember the device management password (default username/password: admin/admin). You may need to log in again after changing the password.
- If the device has been under uniform management, please use MACC or APP to change the networkwide password. Changing the password of this device will cause failure to synchronize network-wide settings to this device.

## <span id="page-28-0"></span>**6.3 Device Reboot**

Choose **System Settings** > **Reboot**.

Click **Reboot** to reboot the switch.

#### **Reboot**

Please click Reboot to reboot the switch.

Reboot

## <span id="page-28-1"></span>**6.4 System Upgrade**

## <span id="page-28-2"></span>**6.4.1 Local Upgrade**

Choose **System Settings** > **Upgrade**.

Click **Select File** to select the upgrade package from the local files (the upgrade package is a bin file. If it is a tar.gz file, users need to decompress the package and select the bin file for upgrade).

**Keep Old Config** is selected by default. That means the current configuration will be saved after device upgrade. If there is a huge difference between the current version and the upgrade version, you are advised not to select **Keep Old Config**.

**Local Upgrade** 

Select File V Keep Old Config

Decompress the package and select the bin file for upgrade.

## <span id="page-28-3"></span>**6.4.2 Online Upgrade**

Choose **System Settings** > **Upgrade**.

When there is a new version in the cloud, the version number of the latest version will be displayed on this page, and the **Upgrade** button will become available. The device will download the installation package of the recommended version from the cloud and it will be updated to the latest version. Online upgrade will keep the old configuration by default.

#### **Online Uparade**

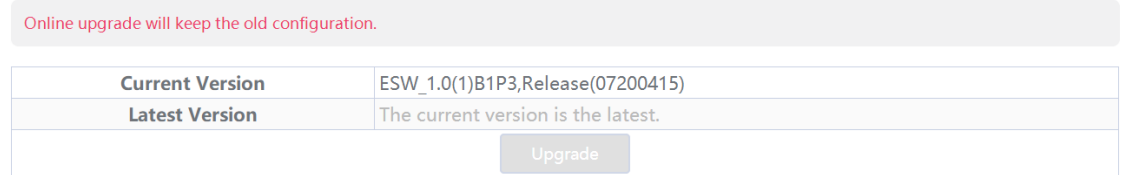

#### $\bullet$ **Note**

The time that online upgrade takes depends on the current network speed. It may take some time. Please be patient.

# <span id="page-29-0"></span>**6.5 Restoring Factory Configuration**

Choose **System Settings** > **Restore Default**.

Click **Restore** to restore factory configuration and reboot the device.

**Restoring** 

Restore factory configuration and reboot the device.

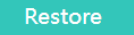

# <span id="page-30-0"></span>**7 Monitoring**

## <span id="page-30-1"></span>**7.1 Cable Diagnostics**

#### Choose **Monitoring** > **Cable Diagnostics**.

Cable diagnostics allows users to check the status of Ethernet cables. For example, users can check whether the cables are short-circuited or disconnected.

Select the ports you want to detect, and then click **Start** to start cable diagnostics. The test result will be displayed accordingly. Click **Start All** to perform one-click cable diagnostics on all ports.

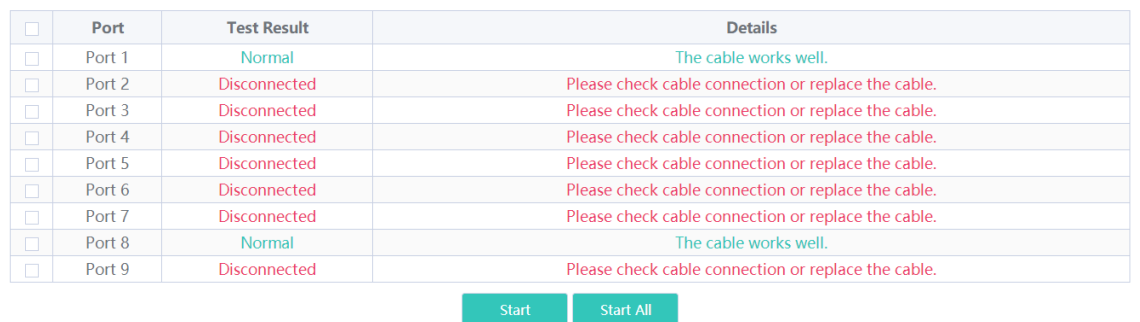

#### **Cable Diagnostics**

#### **A** Caution

If you select an uplink port for diagnostics, the network may be intermittenly disconnected. Exercise caution when performing this operation.

## <span id="page-30-2"></span>**7.2 Multi-DHCP Alarming**

#### $\blacktriangle$ **Caution**

- Only RG-ES226GC-P, RG-ES218GC-P, RG-ES224GC, RG-ES216GC switches support multi-DHCP alarming.
- Multi-DHCP alarming will fail when the device IP address is not obtained dynamically. For relevant IP address configuration, see Chapter [2.6.](#page-16-1)

#### Choose **Homepage**.

When there are multiple DHCP servers in a LAN, the system will send a conflicting alarm. An alarming message will be displayed in the **Device Info** column.

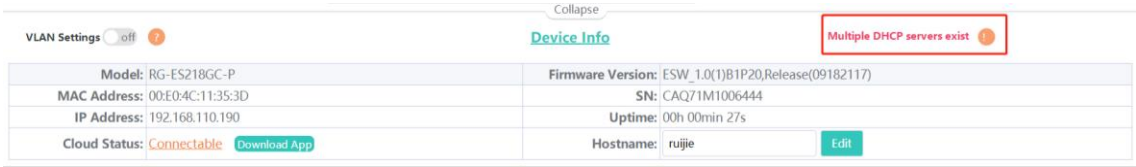

Move the cursor to to view the alarm details, including the VLAN where the conflicts occur, port, IP address of DHCP server, and MAC address.

## <span id="page-31-0"></span>**7.3 Viewing Switch Information**

#### Choose **Monitoring** > **Switches**.

If the switch is under uniform management, some features cannot be configured independently (such as password settings). To facilitate configuration, information of the master device in the VLAN will be displayed in this page. Click the **IP Address** of the master device to access **Master Device** page for global configuration.

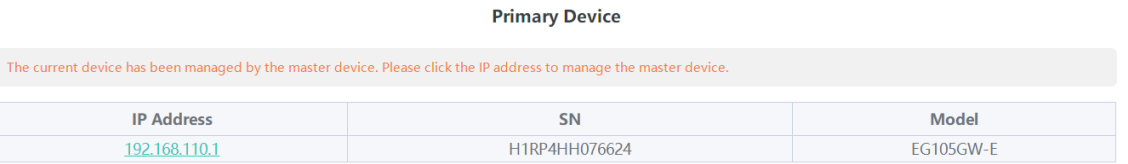

The device is able to automatically discover other switches in the same management VLAN. Information of these switches will be displayed in **Switch List**.

The first row of **Switch List** displays information of the current device, and the following rows display information of other devices. Click **IP Address** of a device to access the Eweb management system of the device (login required).

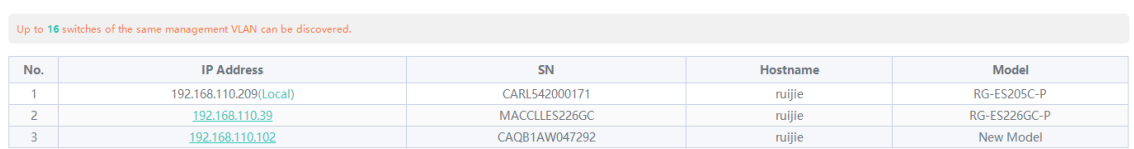

Switch List

#### 6 **Note**

The number of switches that can be discovered varies with product modes:

- RG-ES226GC-P, RG-ES218GC-P and RG-FS303-AB can discover 32 switches.
- RG-ES205C-P, RG-ES205GC-P, RG-ES209C-P, RG-ES209GC-P, RG-FS306-P and RG-FS306-D can discover 16 switches.

# <span id="page-32-0"></span>**8 FAQs**

#### **Q1: I failed to log into the web management system. What can I do?**

- (1) Verify that the Ethernet cable is properly connected to the LAN port of the device and the LED indicator blinks or is steady on.
- (2) Before accessing the web management system, you are advised to configure the PC with a static IP address in the same network segment as the device IP address (default device IP address: 10.44.77.200 and subnet mask: 255.255.255.0). For example, set the IP address of the PC to 10.44.77.100 and the subnet mask to 255.255.255.0.
- (3) Run the **ping** command to test the connectivity between the PC and the device.
- (4) If the login failure persists, restore the device to factory settings.

#### **Q2: What can I do if I forget my username and password? How to restore the factory settings?**

- (1) Log in with the default username and password (default username/password: admin/admin).
- (2) If you fail to log in with the default password, restore the factory settings. To restore the factory settings, please power on the device, and press and hold the **Reset** button for 5s or more, and release the **Reset** button after the system LED indicator blinks. The device automatically restores the factory settings and restarts. After device restart, you can log into the web management system by accessing the default management IP address (10.44.77.200).